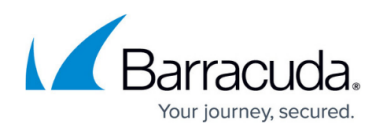

# **Azure Single-Instance Deployment with Consolidated ARM Template**

#### <https://campus.barracuda.com/doc/79468355/>

This template can be used to deploy single BYOL or PAYG instances that have either single NICs or multiple NICs with single or multiple IP addresses. This template replaces the following legacy templates:

- Deploying Single Instance with Single NIC and IP BYOL and PAYG
- Deploying Single Instance with Multi NIC/ Multi IP BYOL and PAYG

### **Deploying Single Instance with Single NIC and IP - BYOL and PAYG**

Perform the following steps to deploy the Barracuda Web Application Firewall Single NIC instance:

- 1. Log into the [Microsoft Azure Portal](https://portal.azure.com/) .
- 2. Click **Create a resource** under **Azure services**.
- 3. In the **Search services and marketplace** text field, type Barracuda Web Application Firewall for Azure Templates and click **Enter**.
- 4. In the **Barracuda Web Application Firewall for Azure Templates** page, select **Barracuda Web Application Firewall Template (PAYG/BYOL)** and click **Create**.
- 5. In the **Create Barracuda Web Application Firewall for Azure Templates > Basics** page:
	- 1. **Project details**
		- 1. **Subscription**: Select the subscription from the drop-down list.
	- 2. **Instance details**
		- 1. **Region**: Select the region where you want to deploy the virtual machine.
		- 2. **Barracuda Web Application Firewall Instance Host Name**: Enter a name for the Barracuda Web Application Firewall instance.
		- 3. **Password**: Enter a password for authentication. This will be your password to access the Barracuda Web Application Firewall web interface.
		- 4. **Confirm Password**: Re-enter the password for confirmation.
		- 5. **Billing Method**: Select the billing method (BYOL or PAYG) for the Barracuda Web Application Firewall instance deployment.
		- 6. **Firmware Version**: Select the firmware version for the Barracuda Web Application Firewall instance.
		- 7. **Number of interfaces for the instance**: Select Single NIC from the drop-down list.
- 6. Click **Next: Deployment Options**.

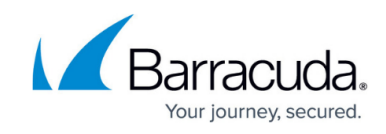

### **Create Barracuda CloudGen WAF for Azure Templates**

Select the subscription to manage deployed resources and costs. Use resource groups like folders to organize and manage all your resources.

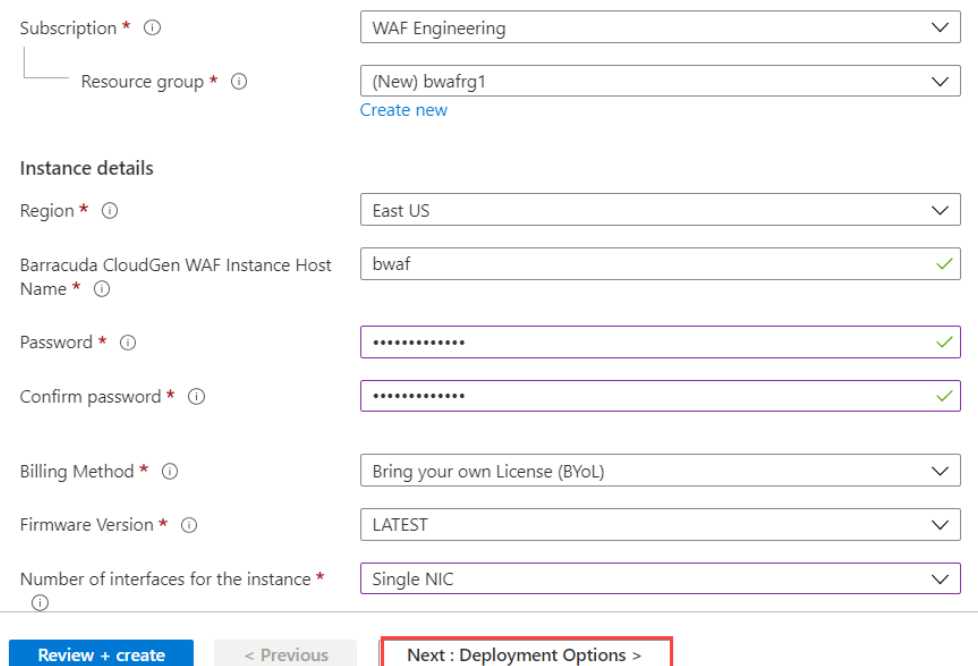

- 7. In the **Create Barracuda Web Application Firewall for Azure Templates, Deployment Options** page:
	- 1. **Barracuda Web Application Firewall Instance Size**: Select a size for the instance.
	- 2. **Storage Account that will be used to store data for this deployment**: Create a new storage account or select a storage account from the existing storage account list. The storage account should be in the same region where the Barracuda Web Application Firewall instance needs to be deployed.

#### 8. **Configure virtual networks**

- 1. **Virtual network to be created for this deployment**: Create a new virtual network, or select a virtual network from the existing virtual network list in which you want to deploy the Barracuda Web Application Firewall.
- 2. **WAN NIC**: Select the WAN-side subnet range. WAN NIC is the subnet that is created for the WAN side.
- 3. **New Public IP address name**: Enter a name for the public IP address associated with the Barracuda Web Application Firewall.
- 4. **Domain name for accessing the Barracuda Web Application Firewall**: Enter the domain name for the Barracuda Web Application Firewall.
- 5. **Boot Diagnostics**: When enabled, the boot-up debug logs get saved in the specified storage account.
- 9. Click **Review + create**.
- 10. In the **Create Barracuda Web Application Firewall for Azure Templates, Review + create** page, review the configuration settings and click **Create**.

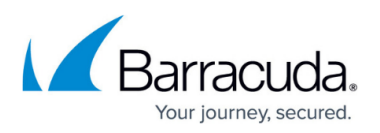

### **Deploying Single Instance with Multi NIC and IP - BYOL and PAYG**

Perform the following steps to deploy the Barracuda Web Application Firewall Multi NIC instance:

- 1. Log into the [Microsoft Azure Portal](https://portal.azure.com/) .
- 2. Click **Create a resource** under **Azure services**.
- 3. In the **Search services and marketplace** text field, type Barracuda Web Application Firewall for Azure Templates and click **Enter**.
- 4. In the **Barracuda Web Application Firewall for Azure Templates** page, select **Barracuda Web Application Firewall Template (PAYG/BYOL)** and click **Create**.
- 5. In the **Create Barracuda Web Application Firewall for Azure Templates > Basics** page:
	- 1. **Project details**
		- 1. **Subscription**: Select the subscription from the drop-down list.
	- 2. **Instance details**
		- 1. **Region**: Select the region where you want to deploy the virtual machine.
		- 2. **Barracuda Web Application Firewall Instance Host Name**: Enter a name for the Barracuda Web Application Firewall instance.
		- 3. **Password**: Enter a password for authentication. This will be your password to access the Barracuda Web Application Firewall web interface.
		- 4. **Confirm Password**: Re-enter the password for confirmation.
		- 5. **Billing Method**: Select the billing method (BYOL or PAYG) for the Barracuda Web Application Firewall instance deployment.
		- 6. **Firmware Version**: Select the firmware version for the Barracuda Web Application Firewall instance.
		- 7. **Number of interfaces for the instance**: Select Single NIC from the drop-down list.
- 6. Click **Next: Deployment Options**.

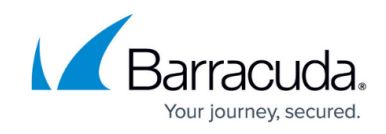

## Create Barracuda CloudGen WAF for Azure Templates

Select the subscription to manage deployed resources and costs. Use resource groups like folders to organize and manage all your resources.

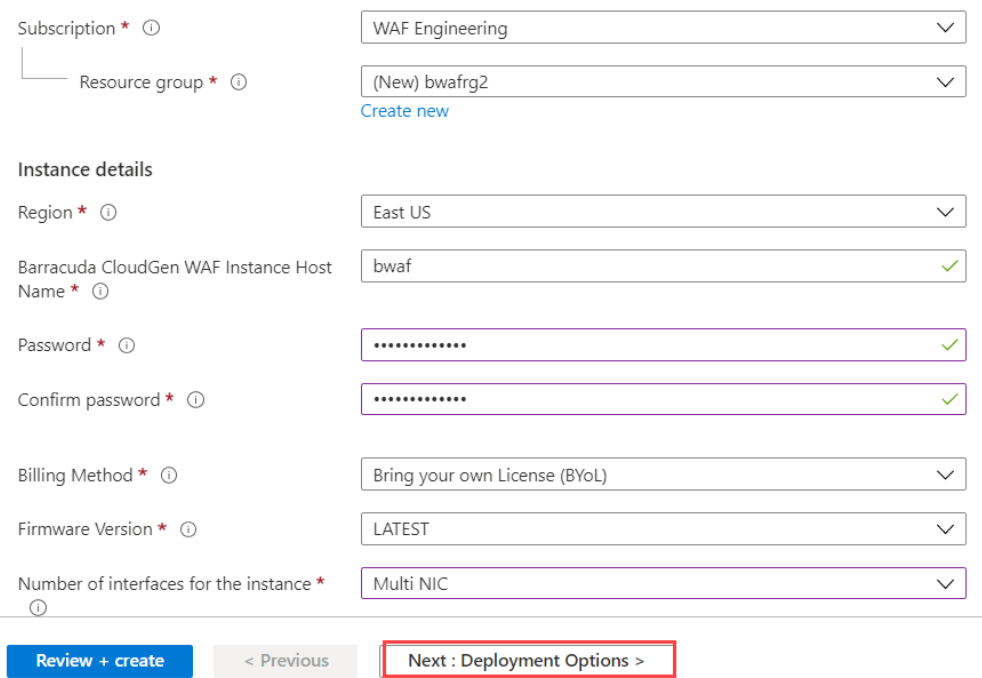

- 7. In the **Create Barracuda Web Application Firewall for Azure Templates, Deployment Options** page:
	- 1. **Barracuda Web Application Firewall Instance Size**: Select a size for the instance.
	- 2. **Storage Account that will be used to store data for this deployment**: Create a new storage account or select a storage account from the existing storage account list. The storage account should be in the same region where the Barracuda Web Application Firewall instance needs to be deployed.

#### 8. **Configure virtual networks**

- 1. **Virtual network to be created for this deployment**: Create a new virtual network, or select a virtual network from the existing virtual network list in which you want to deploy the Barracuda Web Application Firewall.
- 2. **WAN NIC**: Select the WAN-side subnet range. WAN NIC is the subnet that is created for the WAN side.
- 3. **LAN NIC**: Select the Servers-side subnet range. LAN NIC is the subnet that is created for the LAN side,
- 4. **New Public IP address name**: Enter a name for the public IP address associated with the Barracuda Web Application Firewall.
- 5. **Domain name for accessing the Barracuda Web Application Firewall**: Enter the domain name for the Barracuda Web Application Firewall.
- 6. **Boot Diagnostics**: When enabled, the boot-up debug logs get saved in the specified storage account.
- 9. Click **Review + create**.
- 10. In the **Create Barracuda Web Application Firewall for Azure Templates, Review +**

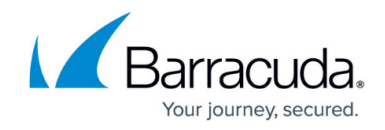

**create** page, review the configuration settings and click **Create**.

## Barracuda Web Application Firewall

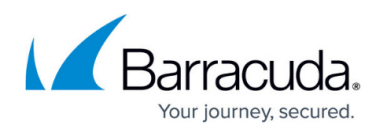

#### **Figures**

- 1. Single\_NIC.png
- 2. Multi\_NIC.png

© Barracuda Networks Inc., 2024 The information contained within this document is confidential and proprietary to Barracuda Networks Inc. No portion of this document may be copied, distributed, publicized or used for other than internal documentary purposes without the written consent of an official representative of Barracuda Networks Inc. All specifications are subject to change without notice. Barracuda Networks Inc. assumes no responsibility for any inaccuracies in this document. Barracuda Networks Inc. reserves the right to change, modify, transfer, or otherwise revise this publication without notice.